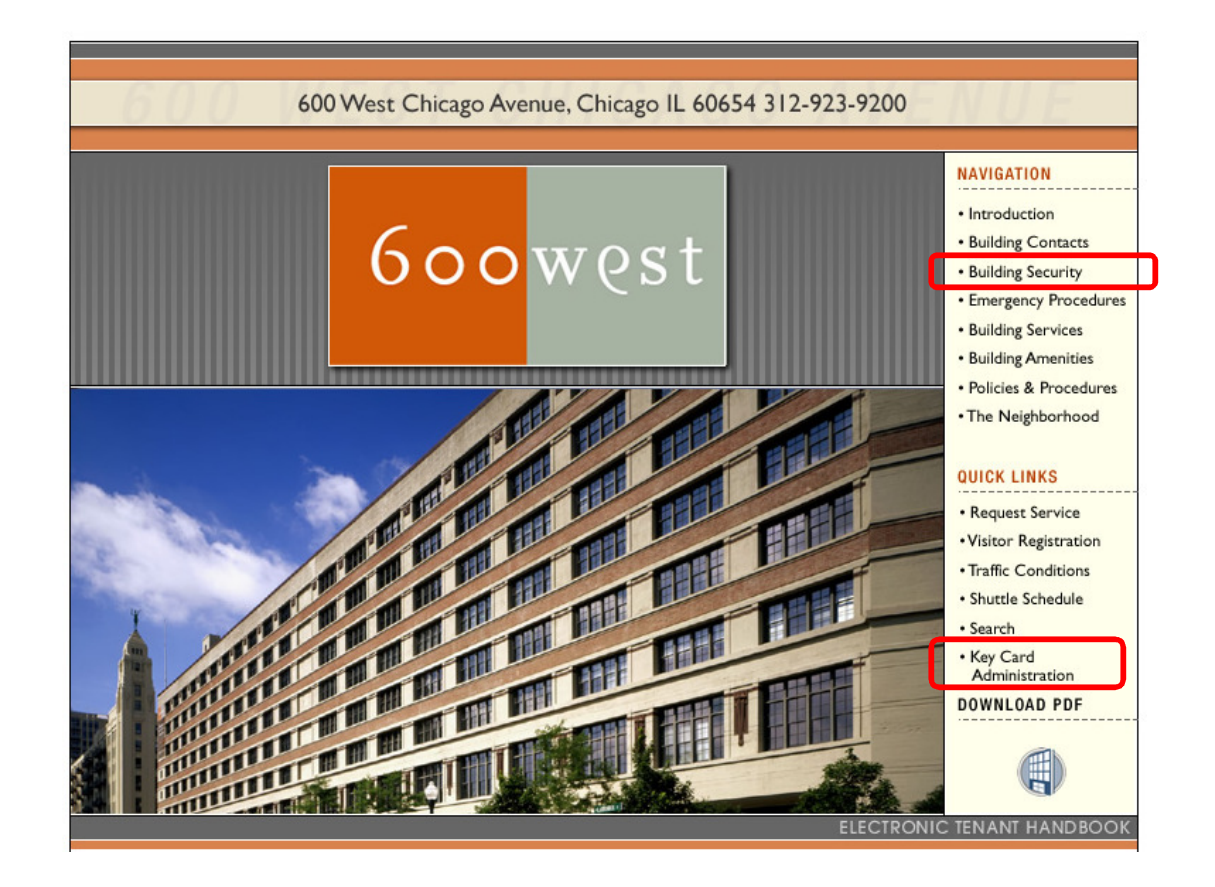

- CCure9000 Keycard Administration link found at http://600westchicago.info
- Click "Key Card Administration" link to be redirected to CCure9000 WebClient
- PDF file of this manual can be downloaded at "Building Security" link

- Web Page Address https://38.106.137.131/CCure9000WebClient
- Suggest that website is saved as a favorite
- Webpage requires Microsoft Silverlight installation
- Port 443 require for SSL webpage
- Port 8996 needs to be allowed through corporate firewall.
- Compatible with following browsers
	- Internet Explorer 8 (recommended)
	- Google Chrome
	- Mozilla Firefox

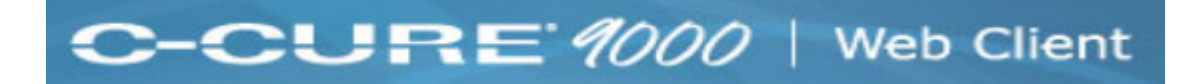

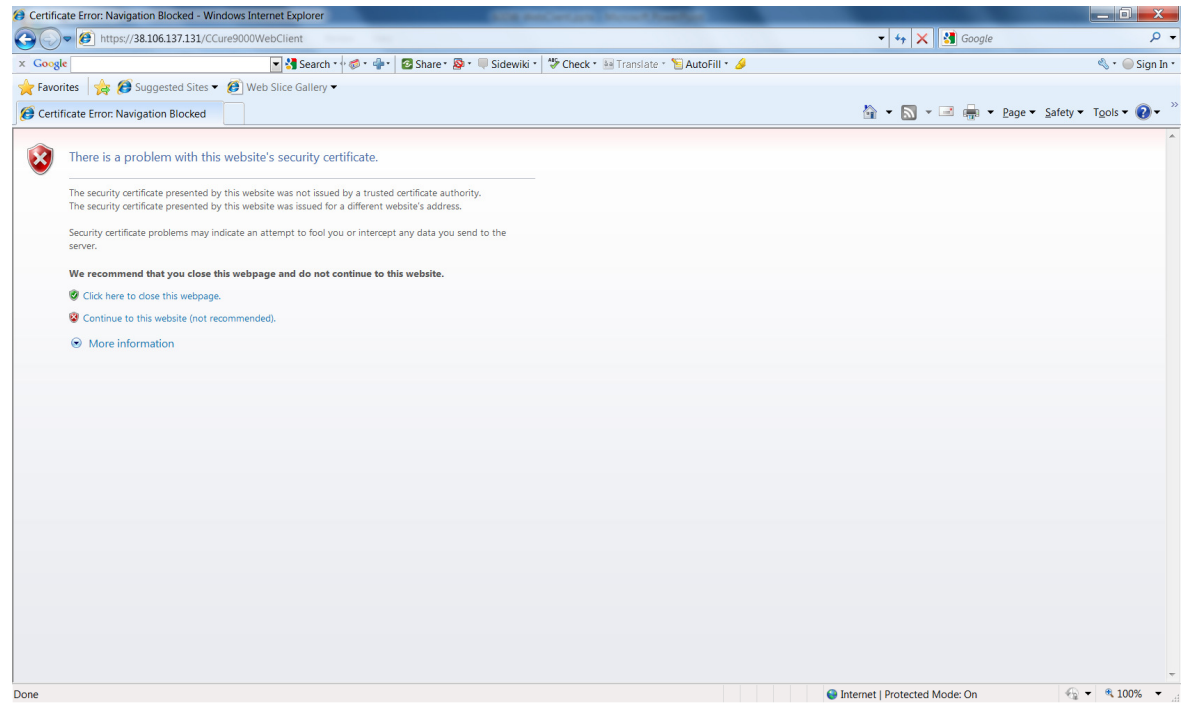

- Arriving at website you will receive a warning about website's security certificatePlease accept warning to continue.
- If certificate is not accepted webpage will not load
- Warning is due to using a custom security certificate from the server

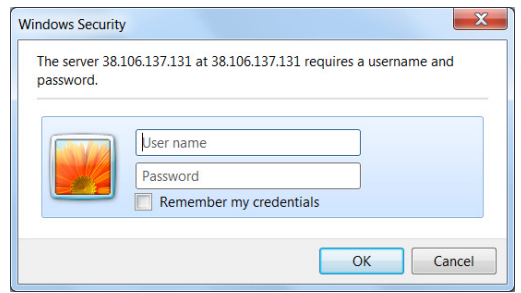

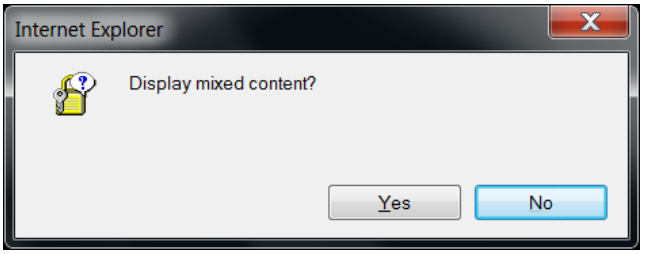

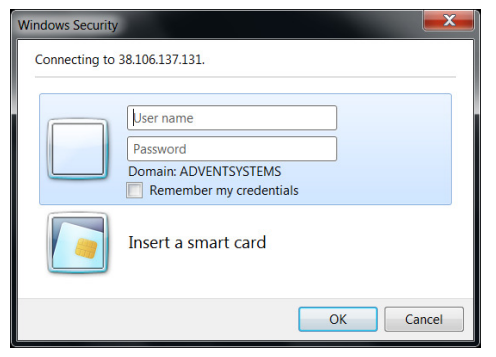

You will receive three prompts

1.) Login prompt, please enter username & password supplied by building management

2.) Display mixed content dialog box. Please select yes to this.

3.) Login prompt, please enter same user name & password supplied by building management

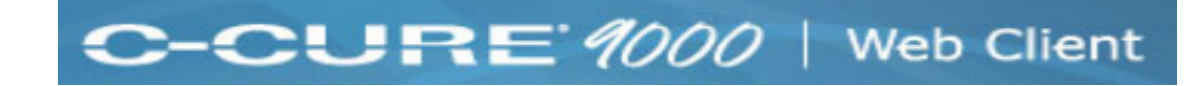

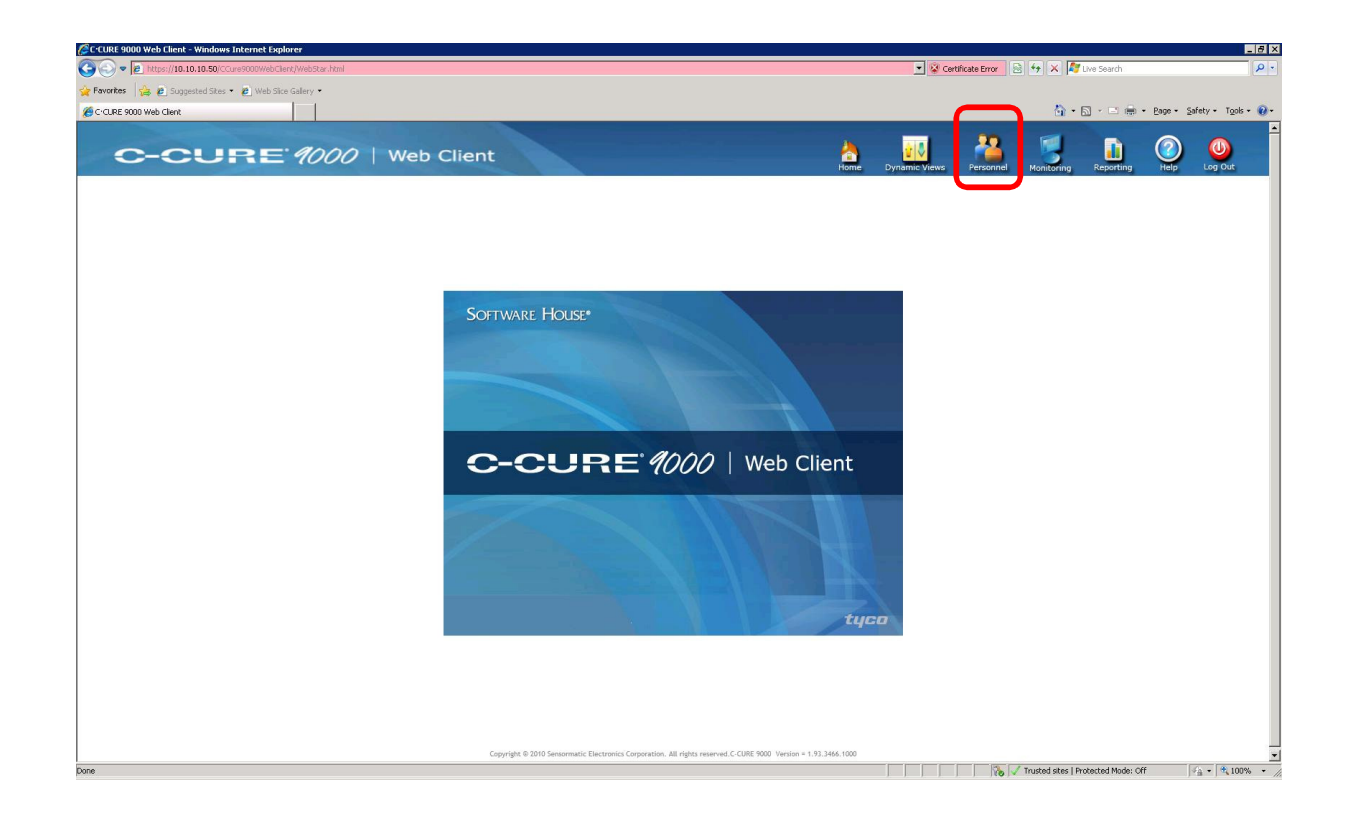

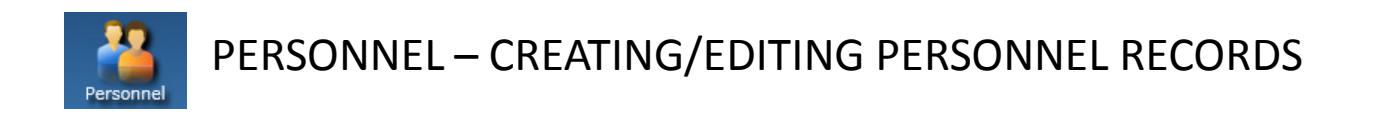

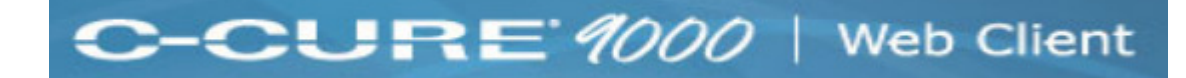

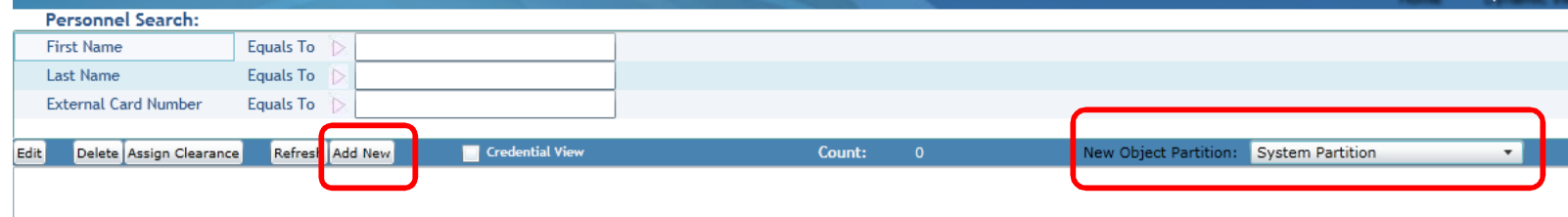

- To add new personnel change to correct Tenant Partition from "New Object Partition" pull-down list.
- Click "Add New" button.

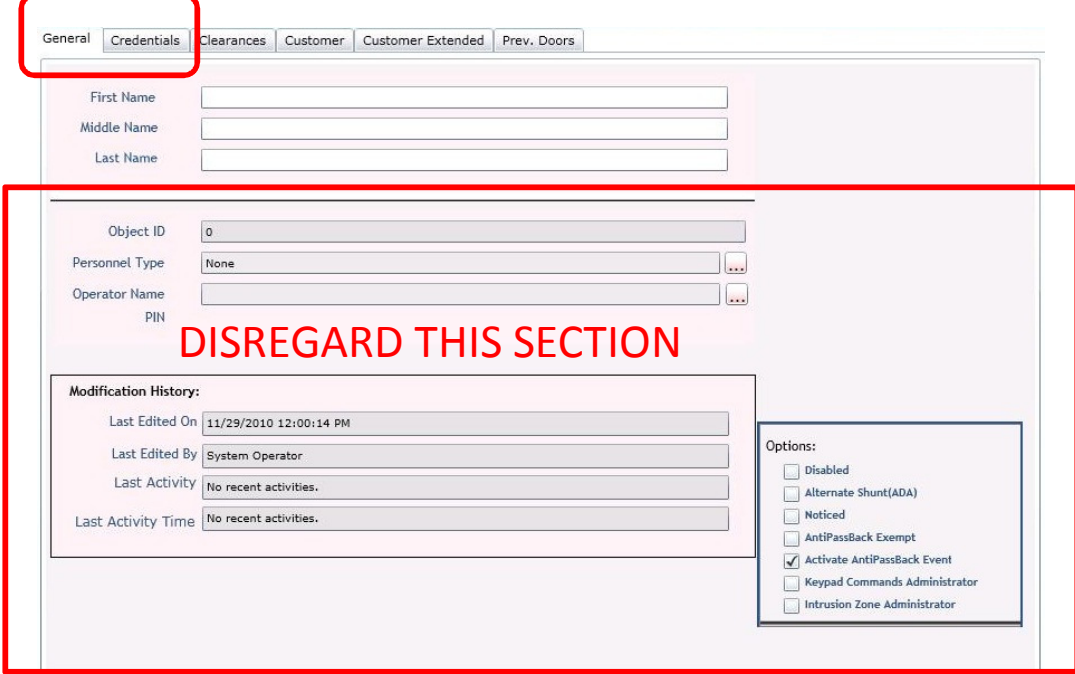

#### **New Personnel Screen (General Tab)**

- Enter in personnel's first and last name.
- To assign card number to personnel click "Credentials" tab

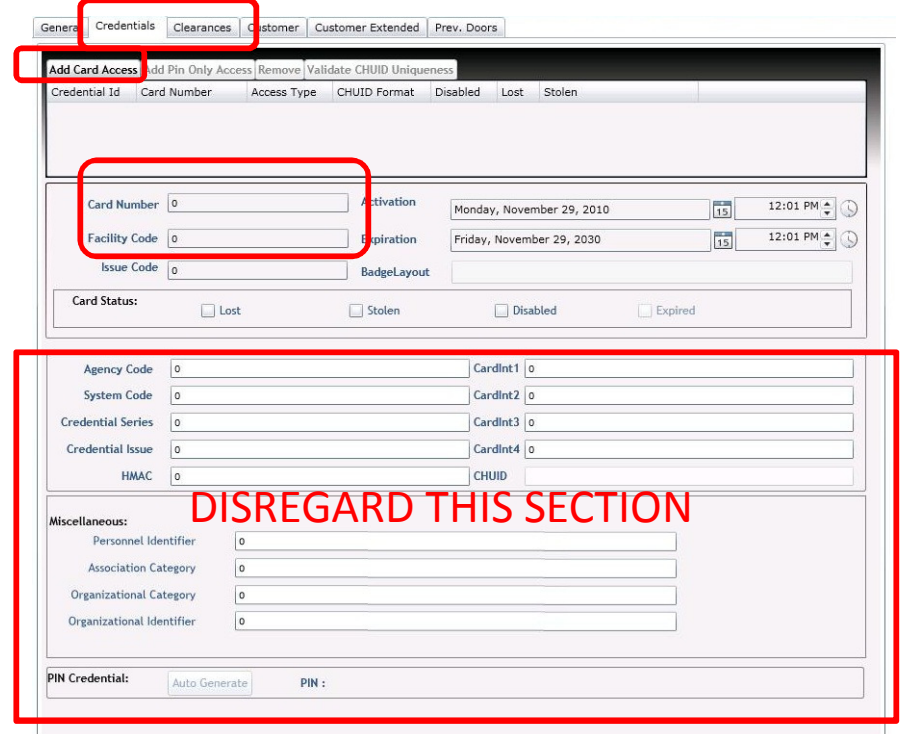

### **New Personnel Screen (Credential Tab)**

- Click "Add Card Access"
- Enter Internal Card Number into "Card Number" field
- Enter Facility Code Number into "Facility Code" field
- Expiration date defaults to five years from creation date
- Expiration date can be changed at employer's discretion
- Assign clearance by clicking "Clearances" tab

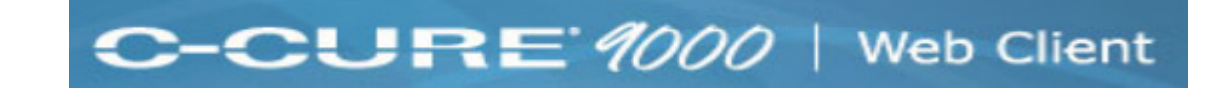

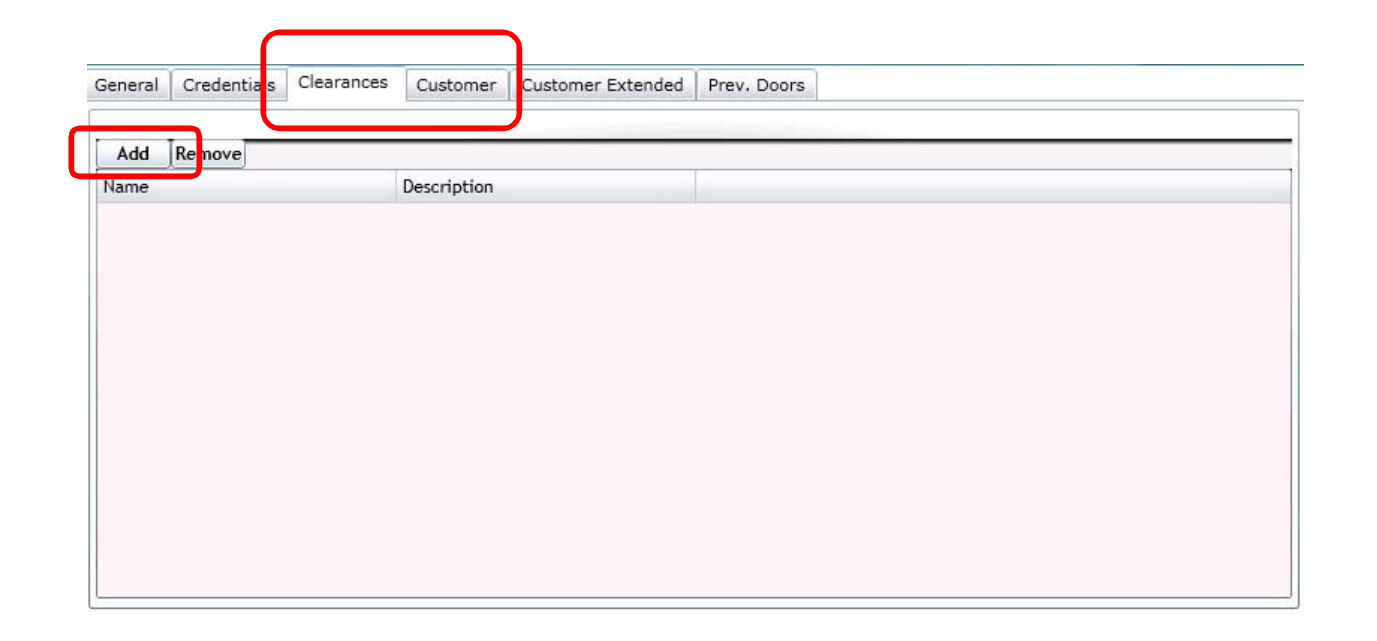

## **New Personnel Screen (Clearances Tab)**

- Click "Add" button
- Select company clearance
- Company clearance only allows access to building turnstiles & elevator access to company floor(s).
- Additional individual clearance must go through building management
- Click on "Customer" tab to enter additional info relating to personnel

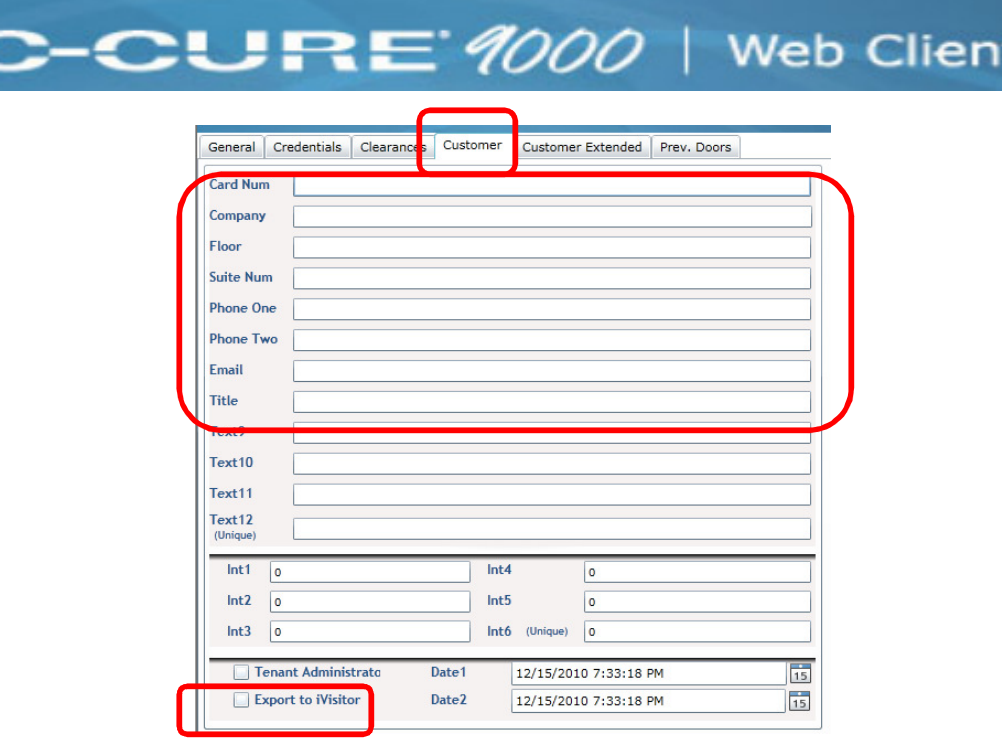

#### **New Personnel Screen (Customer Tab)**

- External Card Number (Required)
- Company Name (Required. **MUST MATCH EXACTLY**)
- Floor (Required)
- Suite Number (Required)
- Primary Telephone (Required)
- Secondary Telephone (Required)
- Email address (Required)
- Enable Checkbox on Export to iVisitor
- Click "Save" button to save personnel record, DONE.
- Employee must go to Building Management, Suite 675 for photo and card activation.

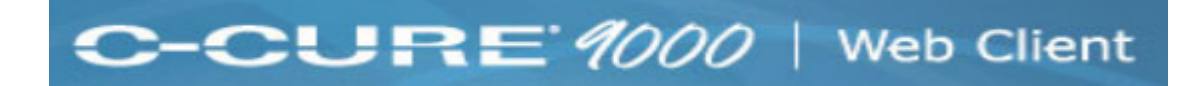

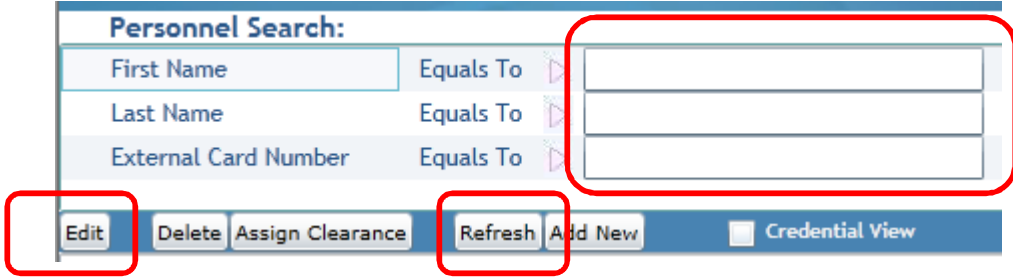

- •To search for employee enter text into corresponding fields
- •Click "Refresh" button to run search criteria
- •Results listed below
- •Highlight result and click "Edit" button to modify personnel record

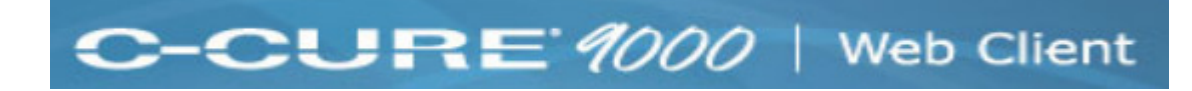

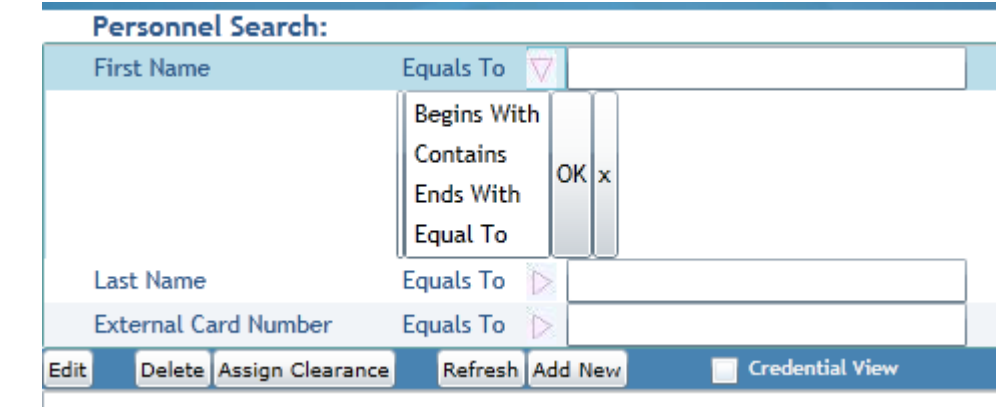

#### **Search Variables**

- Begins With = Will search database with text entered. For example text "ro" entered into First Name field will return results with any first names that begin with the letters "ro"
- Contains = Will search database with text entered. For example text "ro" entered into First Name will return results with any first names that contain the letters "ro"
- End With = Will search database with text entered. For example text "ro" entered into First Name field will return results with any first names that end with the letters "ro"
- Equals To = Will search database with text entered. For example text "Dan" entered into First Name field will return results with any first names that EXACTLY match "Dan".

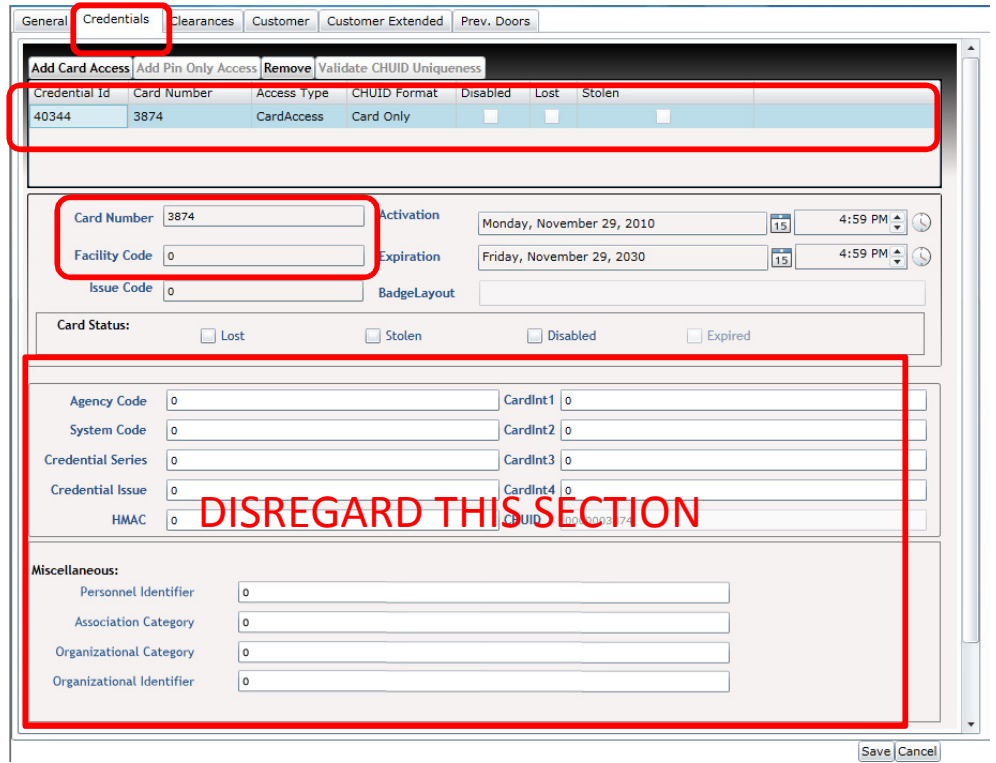

### **Edit Personnel Screen (Credential Tab)**

- To update personnel card number, click on "Credential ID" row.
- Update card number in "Card Number" field
- Update faciltiy code number in "Facility Code" field if needed.
- Click "Save" button to save record, DONE.

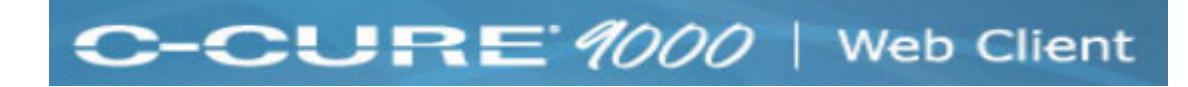

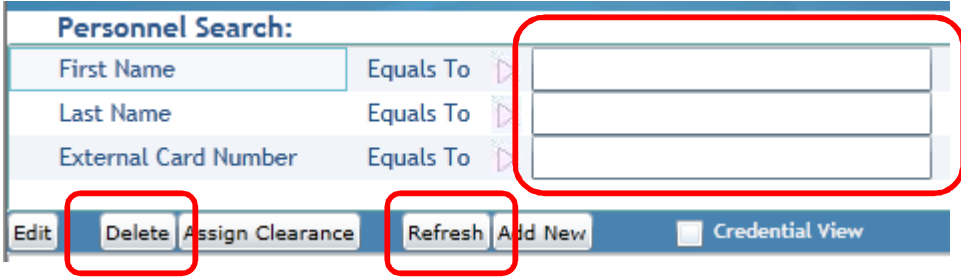

- •To search for employee enter text into corresponding fields
- •Click "Refresh" button to run search criteria
- •Results listed below
- •Highlight result and click "Delete" button to remove personnel record